## **Alternative Binding Method for UART Based ELRS RX**

## **If you're having trouble getting your RX into bind mode, you can try this method instead.**

1. Make sure your ELRS TX is updated to version 3.x.x

2. Open the ELRS LUA script from your transmitter by going to TOOLS > ExpressLRS

3. Turn on Model Match and take note of the ID number displayed (you will need to match this ID number with your RX later).

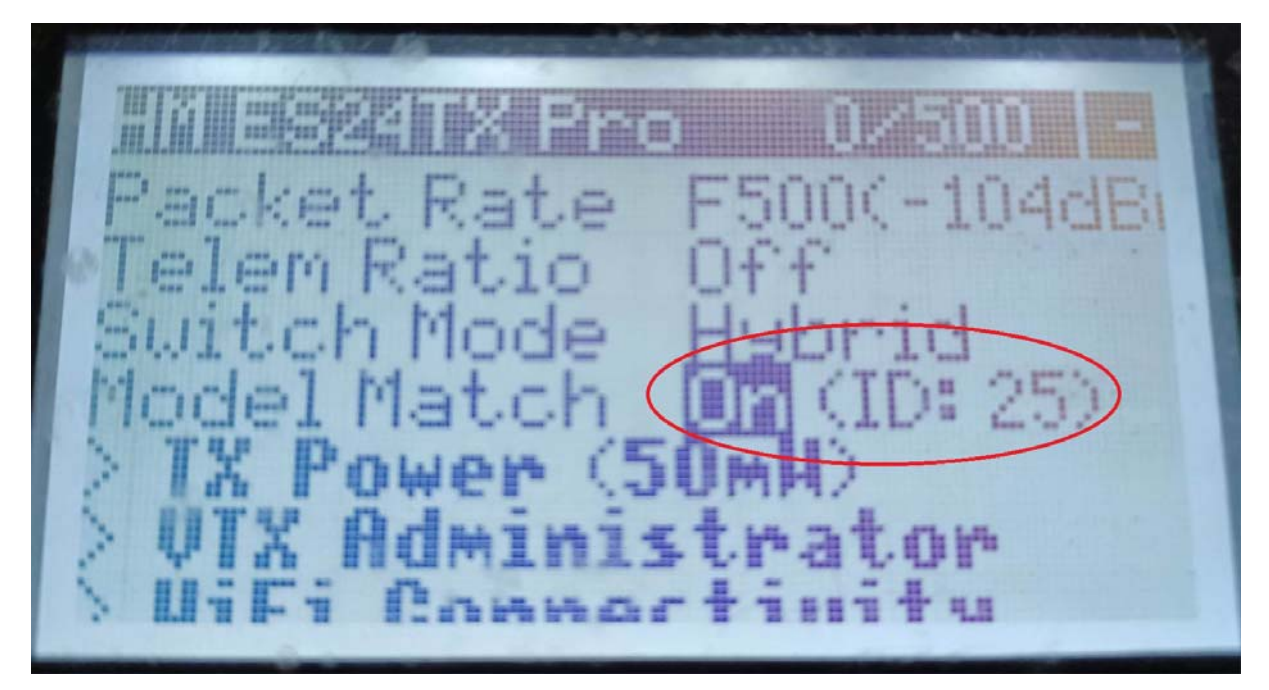

4. Power up your FC and RX via usb and let the RX enter into WiFi mode. You can either wait 60 seconds or press and hold the RX boot button located on the FC until the green RX LED continuously blinks rapidly.

5. Connect your device to the RX via WiFi. Select ExpressLRS RX in your network and enter "expresslrs" for the password.

6. Once connected, open your browser and go to 10.0.0.1

7. Navigate to the Model tab. In the Model Match section, enable Model Match and enter the ID number that was displayed on your transmitter. Save your settings.

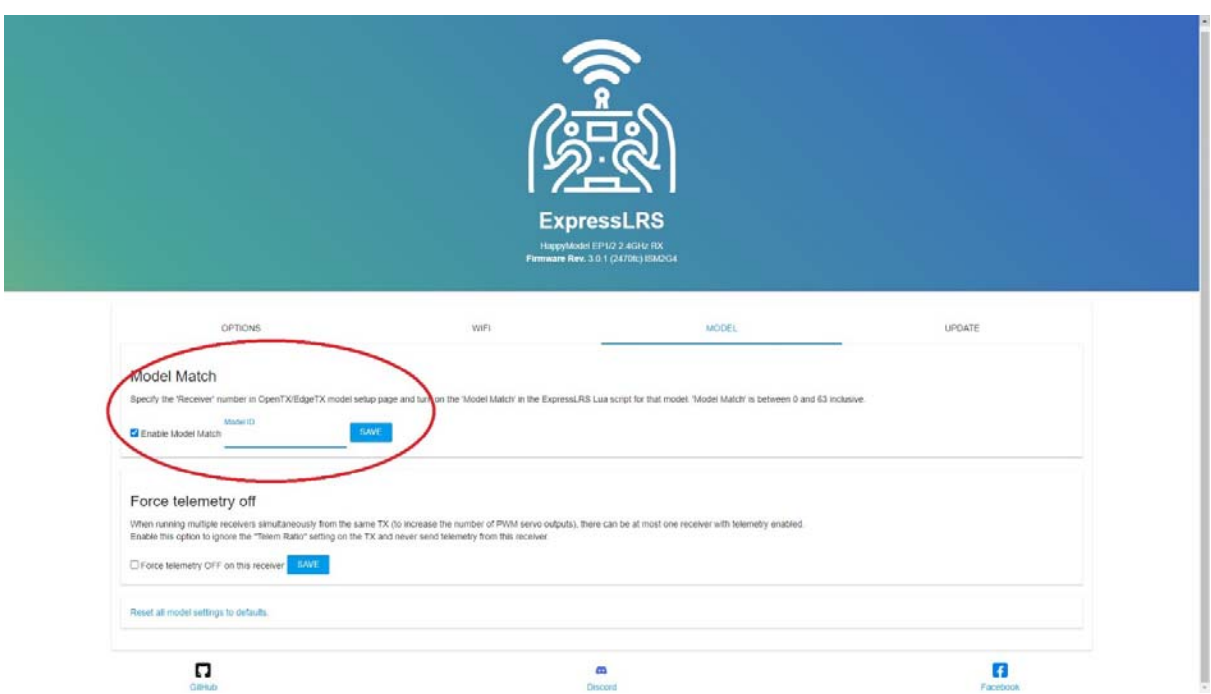

8. If you have a unique ELRS passphrase, go to the Options tab and enter your passphrase (case sensitive). Save and Reboot and **wait until the RX LED starts blinking again before disconnecting the power**.

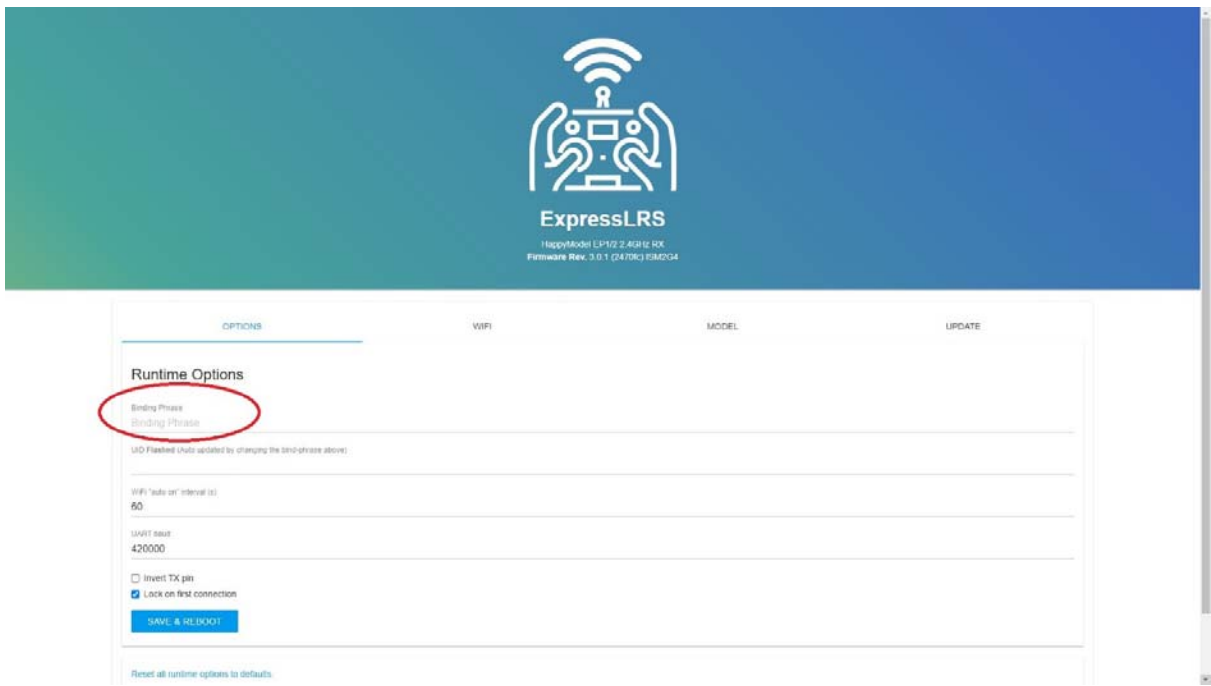

Your RX should be bound to your TX after following these steps.